# **E**hipsmall

Chipsmall Limited consists of a professional team with an average of over 10 year of expertise in the distribution of electronic components. Based in Hongkong, we have already established firm and mutual-benefit business relationships with customers from,Europe,America and south Asia,supplying obsolete and hard-to-find components to meet their specific needs.

With the principle of "Quality Parts,Customers Priority,Honest Operation,and Considerate Service",our business mainly focus on the distribution of electronic components. Line cards we deal with include Microchip,ALPS,ROHM,Xilinx,Pulse,ON,Everlight and Freescale. Main products comprise IC,Modules,Potentiometer,IC Socket,Relay,Connector.Our parts cover such applications as commercial,industrial, and automotives areas.

We are looking forward to setting up business relationship with you and hope to provide you with the best service and solution. Let us make a better world for our industry!

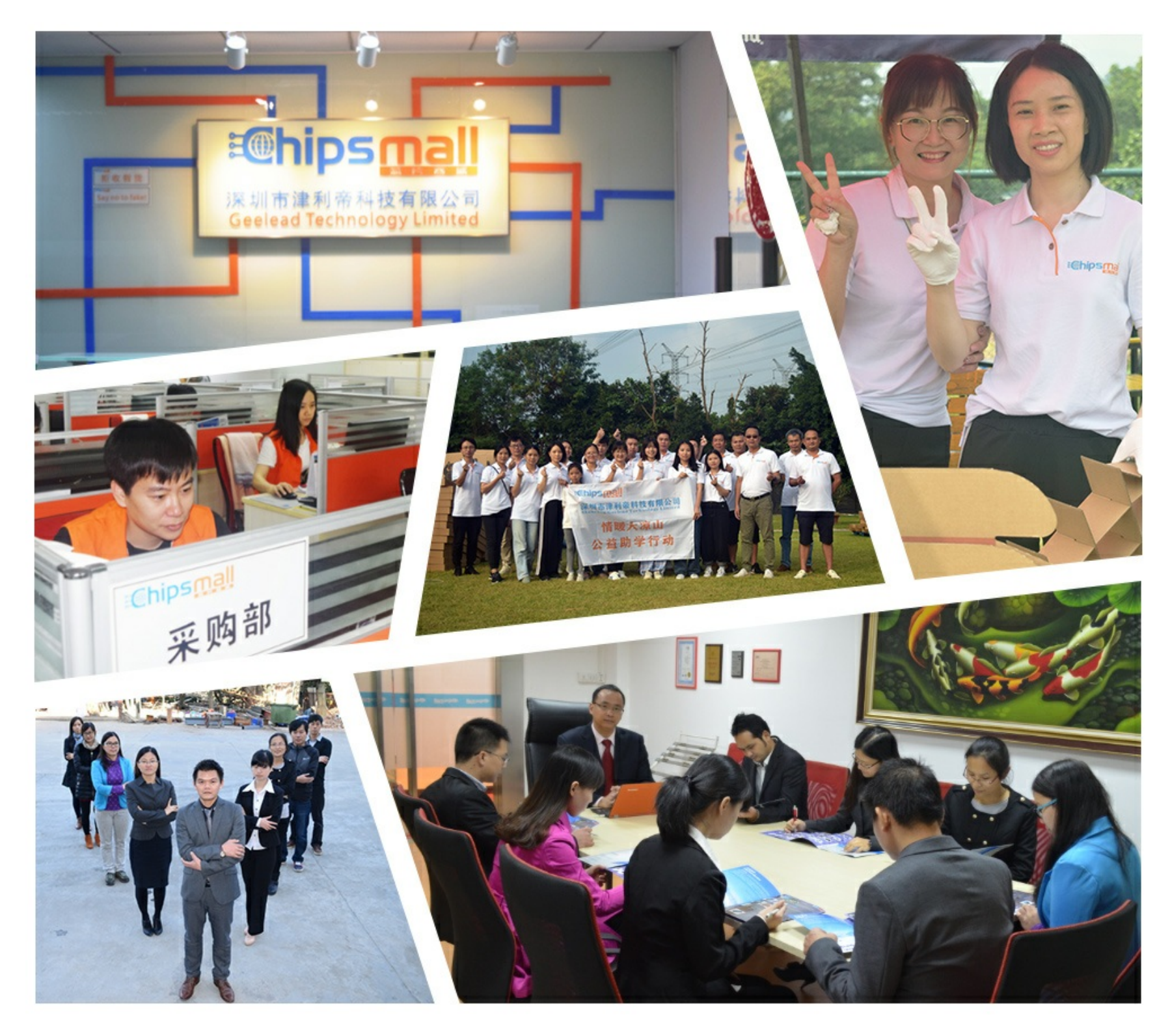

# Contact us

Tel: +86-755-8981 8866 Fax: +86-755-8427 6832 Email & Skype: info@chipsmall.com Web: www.chipsmall.com Address: A1208, Overseas Decoration Building, #122 Zhenhua RD., Futian, Shenzhen, China

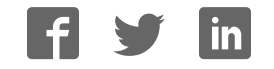

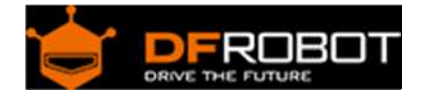

# Bluno SKU:DFR0267

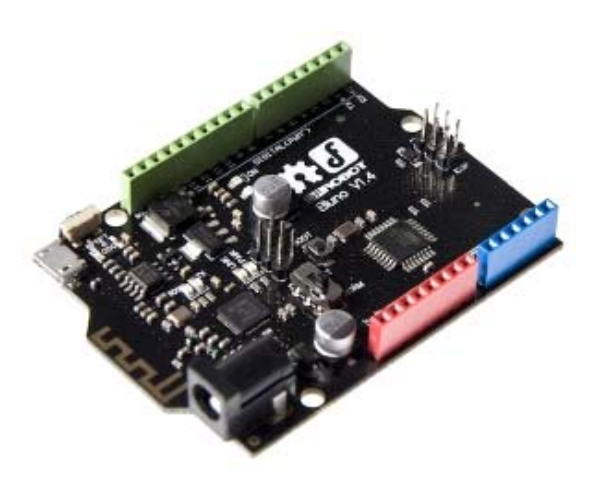

# **Contents**

- 1 Introduction
- 2 Specification
- 3 Bluno Basic Demo
	- 3.1 Tools needed
	- 3.2 Steps
- 4 Board Overview
- 5 Wireless Programming via BLE
- 6 Update BLE Firmware on Bluno(AT+VERSION to check the version)
	- 6.1 Version 1.7 or before
	- 6.2 Version 1.8 or later
- 7 Configure the BLE through AT command
	- 7.1 Version 1.8 or later
	- 7.2 Version 1.7 or before
	- 7.3 AT Command List

# Introduction

It's time to get **Bluetooth 4.0** into your project, together with your phone! For aficionados of smart devices and wearables, now you can go further than hacking things bought in the market to building your own prototype out of garage. The Bluno board is the first Arduino board intergrating BT 4.0(BLE) module, making it an ideal prototyping platform for both software and hardware developers to go wireless. You will be able to develope your own smart bracelet , smart pedometer and so on. Through the low- power Bluetooth 4.0 technology, real-time low energy communication can be made really easily. What's more, we also developed the App for the Bluno (both Android and IOS), and they are completely **opensource**, so that you can modify and develope your own BLE-hardware platform.

For the demo application and Arduino code, we integrated dfrobot wireless libraries for the beginners. The idea is to offer a simple way for you to use wireless modules without learning the sophisticated wireless comunication protocol. However, for the developer, recommend to custom or choose the protocol according to the product features or the application.

By the way, except of many other BLE products, we also developed the Accessory Shield for Bluno for you to help you build your idea faster and easier, enjoy your wireless journey!

#### **Keep Your Bluno Updated**

We have released a new version bootloader which is much more stable than the last version. Especially that it can resist in insufficient power supply, motor magnetic-field interferenceit, etc. Visit forum to find how, How to upgrade DF BLE device bootloader to 2.0?

 **To avoid getting your BLE card defective (bootloader lost)**, please read Common Arduino Operation Notes, NO.1

#### Specification

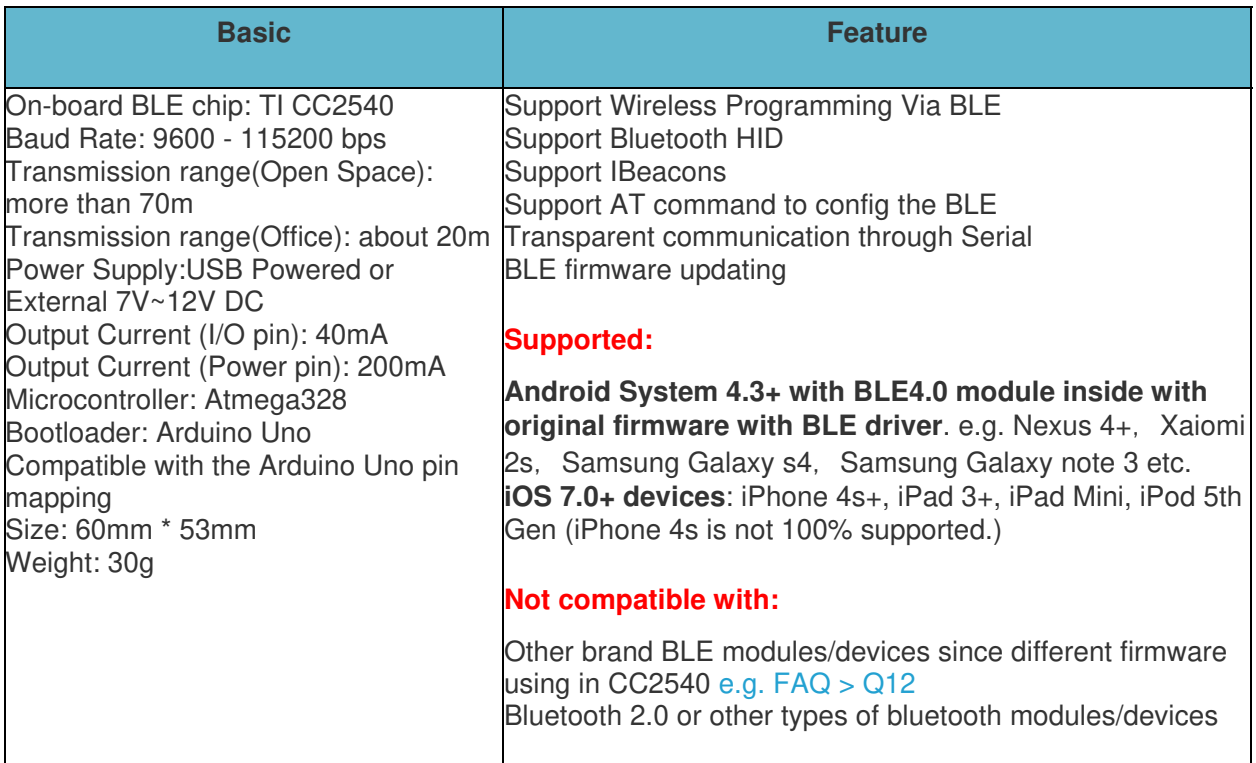

**NOTE**: If you want to use a **computer** to communicate with Bluno, a BLE link or USB BLE link is needed, the BLE on your computer is not compatible!

## Bluno Basic Demo

This section is focused on the basic function of Bluno. You can easily develop your own Android application based on this Demo.

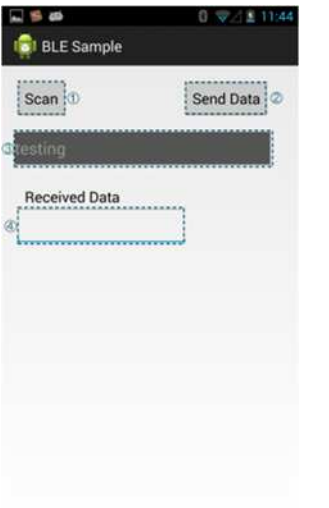

Bluno Basic Demo with library for Android

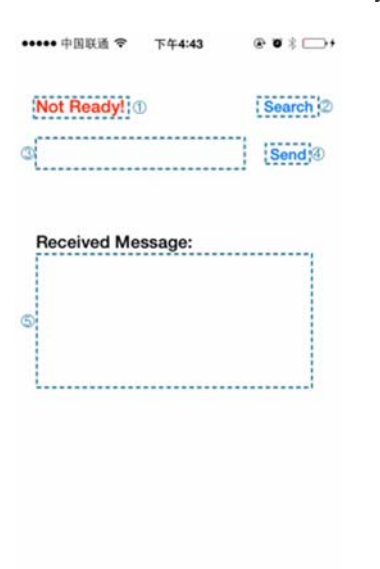

Bluno Basic Demo with library for IOS

#### Tools needed

- Bluno x1
- Android 4.3+ Devices Or IOS Devices x1
- Micro USB cable x1

#### Steps

#### **1. If you stuck in any of the following process, Go to Trouble Shooting section for help.**

2. Install the Arduino IDE.

3. Copy the source code below and paste it into Arduino IDE. (This Sketch only do one thing that replies the same message received from Serial port)

```
void setup() { 
   Serial.begin(115200); //initial the 
Serial 
} 
void loop() { 
   if (Serial.available()) { 
     Serial.write(Serial.read());//send 
what has been received 
     Serial.println(); //print line f
eed character 
   } 
}
```
- 4. Select the "Arduino Uno" as the target board in Menu->Tools->Board and its serial port.
- 5. Upload the Sketch.

**NOTE**: If the Bluno was connected, i.e. the LINK led is ON, then it will fail to upload any sketch since the Serial port was occupied by the BLE. Please unlink the connection.

#### **For Android**

- 6. Install the APK file into your Android phone.
- 7. Run the application.
- 8. Click the "Scan" button $(Q)$  for scanning and select the device.

9. After connected, Click the "Send Data" button  $(Q)$  to send the message in the text view( $(3)$ ) to Bluno.

10. The Bluno will reply with the same data. Thus you can see the same "received data" (4).

11. Notice that the on-board RX and TX led will blink when sending and receiving the message.

#### **For IOS**

- 6. Compile the source code into your apple device.
- 7. Run the application.
- 8. Click the "Search" button  $(2)$  for searching and select the device.

9. After the Connection state change from "Not Ready!" to "Ready!"  $(1)$ , Click the "Send" button (  $\textcircled{4}$ ) to send the message in the text view( $\textcircled{3}$ ) to Bluno.

10. The Bluno will reply with the same data. Thus you can see the same "received data" (⑤).

11. Notice that the on-board RX and TX led will blink when sending and receiving the message.

#### Board Overview

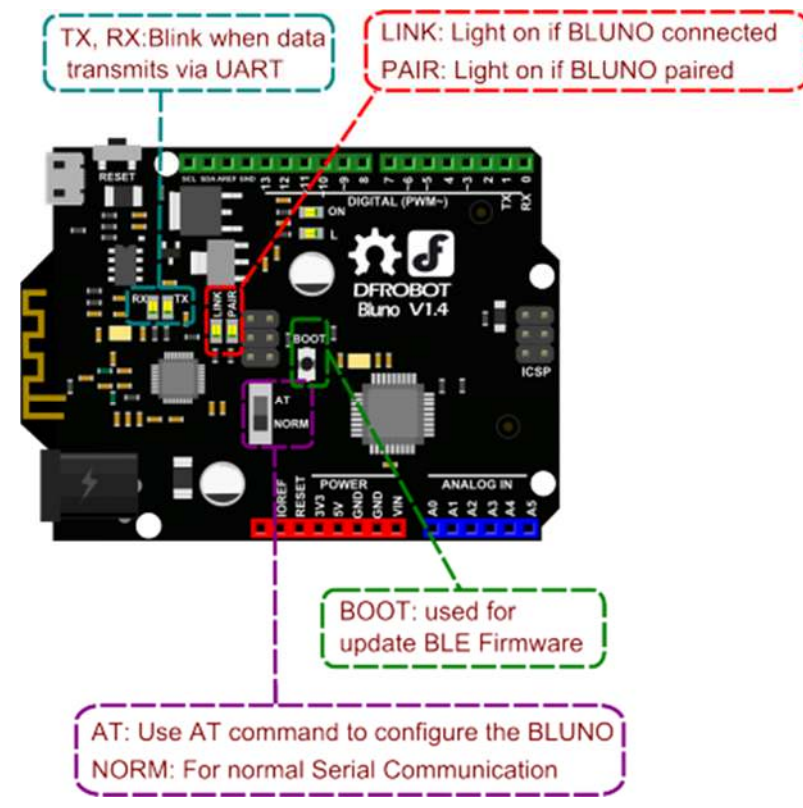

# Wireless Programming via BLE

In this section, we will learn how to Upload the sketch on air via BLE.

#### **Tools required**

- BLUNO/Bluno Nano/BLE link x2
- Micro USB cable x2

1.There are two different roles of BLE devices , CENTRAL and PERIPHERAL. So if we want establish transparent communication, one device should be configured to CENTRAL, while the other should be configured to PERIPHERAL.

2.Turn the switches to "AT"(Before V1.7)/Input "+++" (After 1.8) in the Serial port to enable the AT command mode.

3.Connect them with computer.

4.For the CENTRAL device, sending the following AT command :

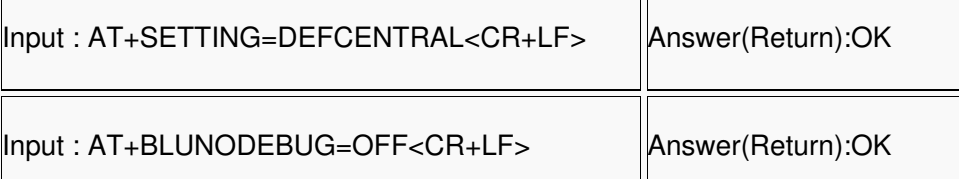

5.For the PERIPHERAL one, sending the following AT command :

Input : AT+SETTING=DEFPERIPHERAL<CR+LF> Answer(Return):OK Input : AT+BLUNODEBUG=OFF<CR+LF> Answer(Return):OK

6. "AT+BLUNODEBUG=OFF" will make Wireless Programming more stable. However in this mode, you can not monitor the Serial port through USB on PC.

7. Turn the switches to "NORM"(Before V1.7)/ Input "AT+EXIT"(After V1.8) to exit AT communication mode.

8. Unplug the USB connection of the PERIPHERAL one, and use other external power supply like battery.

9. In seconds, the Link LED will be on, which means they have connected.

10. Click Upload, and sketch will be successfully uploaded to the PERIPHERAL device.

#### **NOTE:**

- 1. You have to choose the board of receiver in the setting "Tools > Board", i.e. if the sender is Bluno and the receiver board is **Bluno Mega2560**, then you should choose **Mega2560**.
- 2. The wireless programming can be done in bi-way between the CENTRAL and PERIPHERAL BLE devices, but the speed is different, i.e.
- CENTRAL -> PERIPHERAL 2KB/s
- PERIPHERAL -> CENTRAL 4KB/s

Update BLE Firmware on Bluno  $(AT+VERSION$  to check the version)

**NOTE**: The setting will be **reserved** after the update. So if you want to apply Factory Settings, just use the AT command **AT+SETTING=DEFAULT**.

#### Version 1.7 or before

This step is only for the early versions of this board 1.6 and previous firmware. For version 1.7 or later. Skip to next section **Version 1.8 or later**.

**NOTE**: This method is only compatible with Windows XP, and Windows 7. Windows 8 and 10 versions might not work with this method.

1.Press and hold the Boot button on Bluno and connect computer through USB. After power on, release the button.

2.Computer will recognize the Bluno as an USB flash drive.

3.Open the disk and delete the "\*.bin" file. After that USB flash drive will automatically reboot and be remounted.

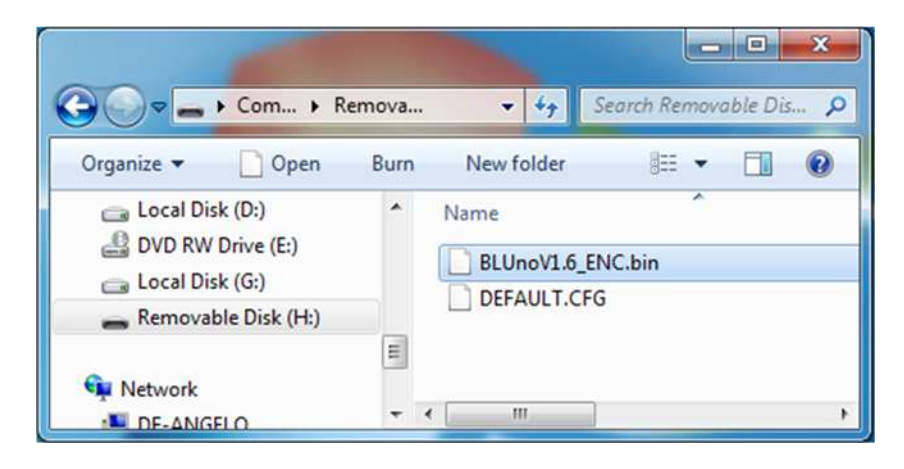

Bluno Firmware update

- 4.Unpack UBL2SBL.bin (this link) patch into the Bluno flash drive.
- 5.After it automatically reboots, and we can proceed with step 2.

#### Version 1.8 or later

On Version 1.7 ( and later ), firmware can be uploaded using the following software.

Click on the revelant link for your Operating system.

- DFRobot blunoFWDownloader
- DFRobot blunoFWDownloader for MAC

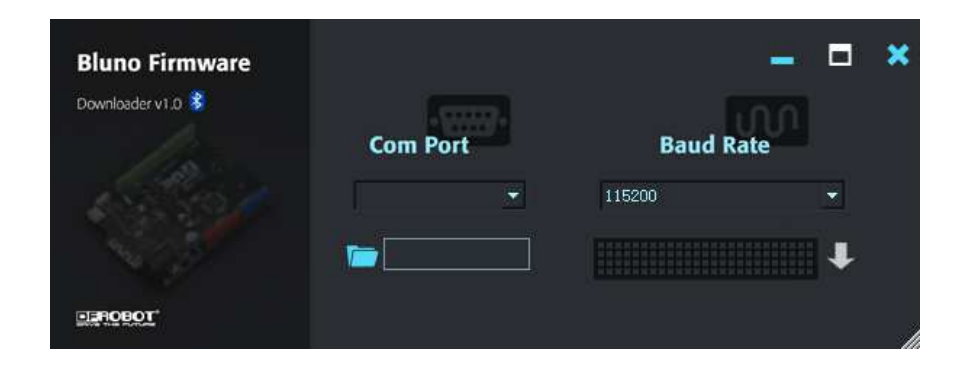

#### Bluno Firmware update

The software is very simple to use.

#### 1. **Press and hold the boot button down**

- 2. Connect the USB
- 3. Two LED flash alternately

4. Download and decompression the Firmware in the Document section ( This is the Link )

5. Load the firmware file (For Bluno or Bluno Nano, please use "SBL\_BlunoV\*.bin". For BLE-Link,

please use "SBL\_BLE-LinkV\*.bin")

6. Click the upload button and wait 2 minutes.

# Configure the BLE through AT command

#### Version 1.8 or later

#### **The AT Mode Switch becomes useless at Firmware version V1.8 or later.**

- 1. Open the Arduino IDE.
- 2. Select the correct serial port in Menu->Tool->Serial port
- 3. Open the Serial monitor (on the upper right of the IDE windows)
- 4. Select the "No line ending" $(1)$  and 115200 baud  $(2)$  in the two pull-down menu
- 5. Type " $++$ " (③) like this and press send button (④)

6. If the AT Command Mode is successfully Entered , you will receive "Enter AT Mode"(⑤) from it.

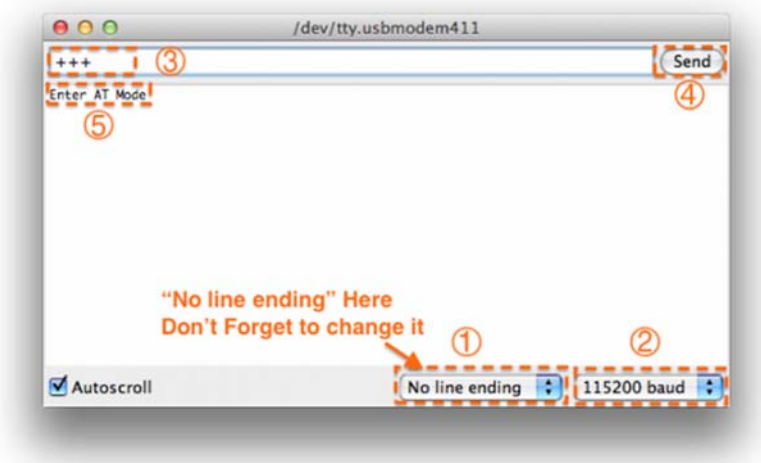

Fig1: +++ enter the AT CMD Mode

- 7. Select the "Both NL & CR" $(1)$  and 115200 baud  $(2)$  in the two pull-down menu
- 8. Type or copy the AT command in the dialog  $\langle\textcircled{3}\rangle$  like this and press send button  $\langle\textcircled{4}\rangle$
- 9. If the BLE is successfully configured, you will receive "OK" (⑤) from it.

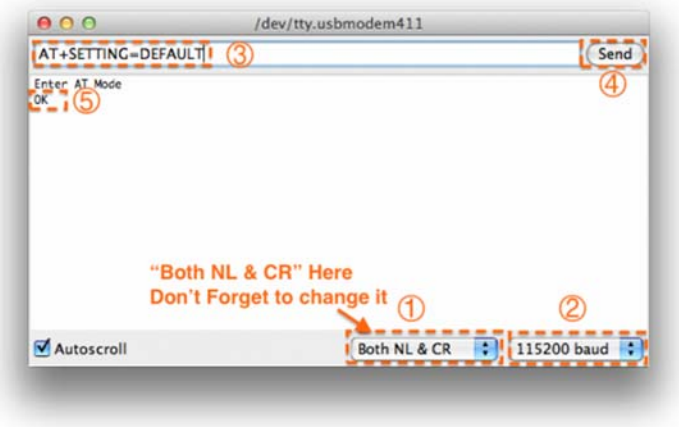

Fig1: enter the AT command, remember selectting the Both NL & CR

10. If received "ERROR CMD" instead, try sending it again or you should check whether the command is correct or not.

#### 11. **USE "AT+EXIT" to exit AT Mode**

#### Version 1.7 or before

1. Turn the on-board switch to "AT" and AT command mode will be entered.

2. We need a serial monitor for configuring the BLE in this part. There're lots of good tools like putty,CoolTerm and Arduino serial monitor. In this case, we choose the Arduino Serial monitor, which is easy to use.

3. Select the correct serial port in Menu->Tool->Serial port

4. Open the Serial monitor (on the upper right of the IDE windows)

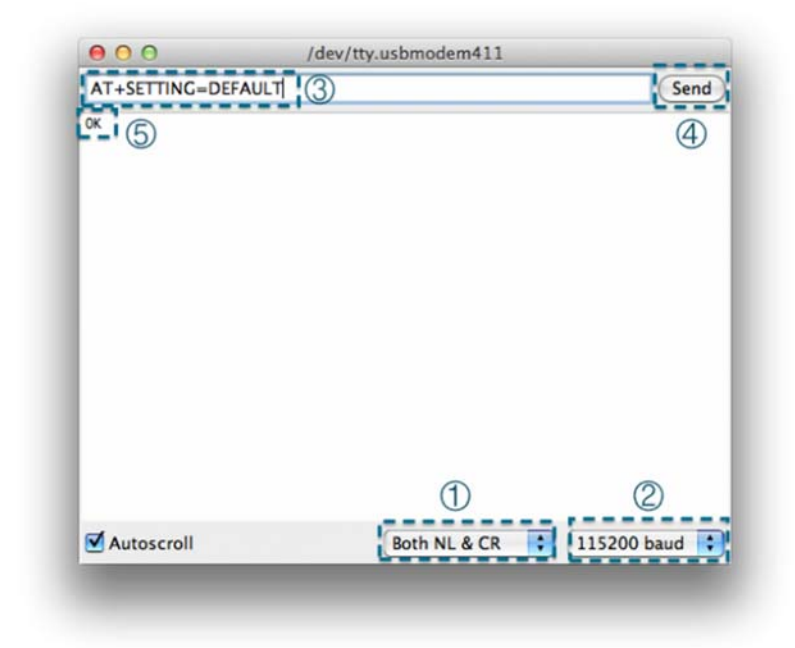

Fig1: Coolterm setting

5. Select the "Both NL & CR" $(1)$  and 115200 baud  $(2)$  in the two pull-down menu

6. Type or copy the AT command in the dialog  $\langle\textcircled{3}\rangle$  like this and press send button  $\langle\textcircled{4}\rangle$ 

7. If the BLE is successfully configured, you will receive "OK" (5) from it.

8. If received "ERROR CMD" instead, try sending it again or you should check whether the command is correct or not.

9. **Turn the switch to "NORM", entering the normal mode**

**AT Command List** 

 $\overline{r}$ 

**NOTE**: **<CR+LF>** means Carriage-Return and Line-Feed, which is the same meaning with "Both NL & CR" in Arduino Serial monitor, do not include the string "<CR+LF>" itself.

#### **1. "AT+FSM" change the working mode**

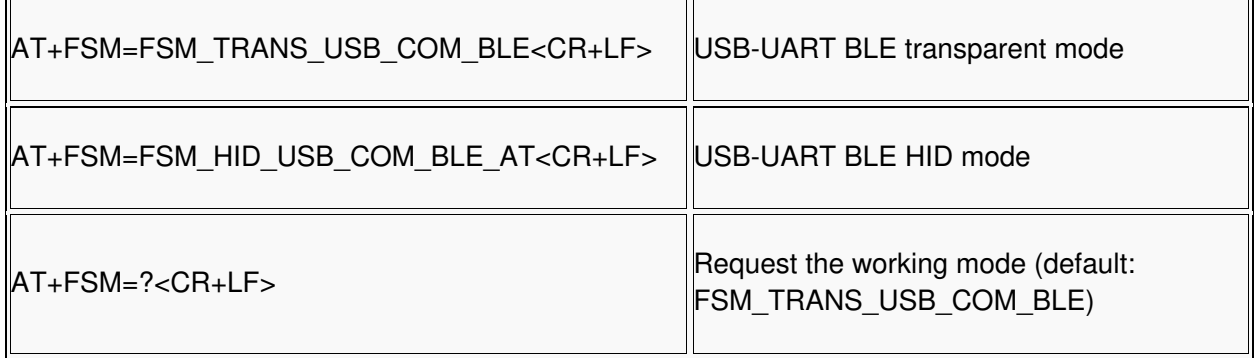

**1\*. "AT+KEY" to simulate pressing some buttons** in HID mode, read FAQ 16 below for **How to use HID mode**.

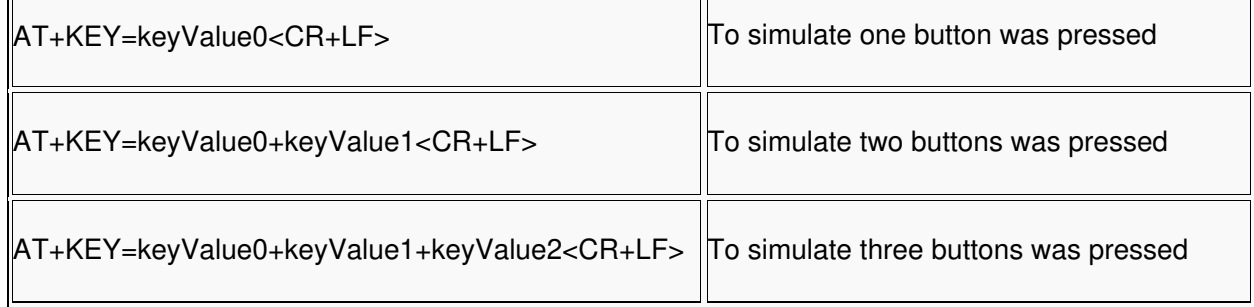

#### **2. "AT+ROLE" change the CENTRAL-PERIPHERAL configuration**

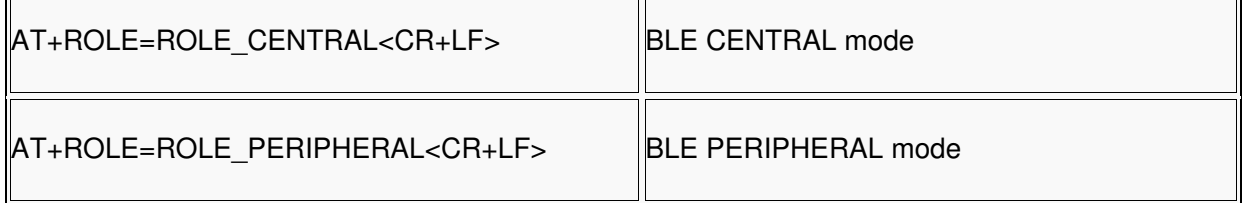

 $\overline{r}$ 

# **3. "AT+MIN\_INTERVAL" change the minimum connection interval**

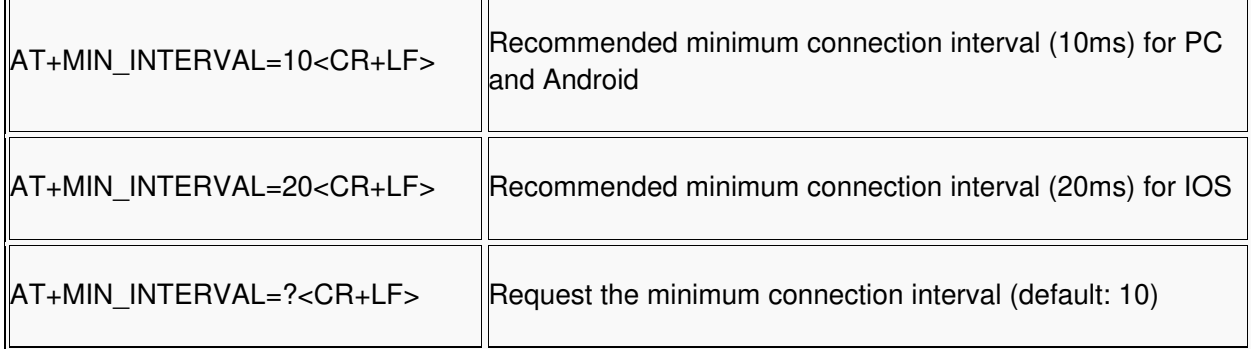

#### **4. "AT+MAX\_INTERVAL" change the maximum connection interval**

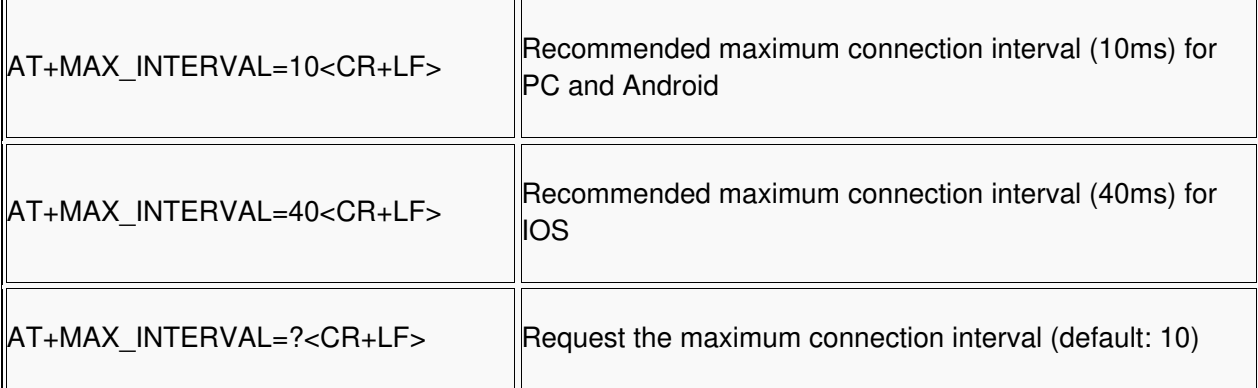

# **5. "AT+UART" change the baud rate of UART**

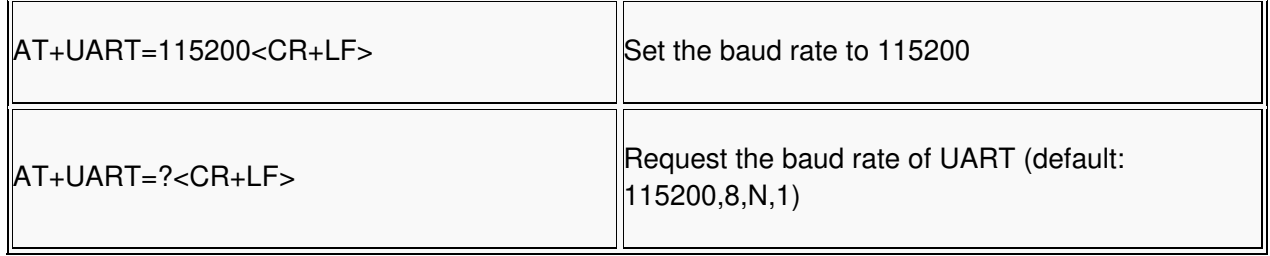

**6. "AT+BIND" bind another BLE chip. BLE can only connect to the BLE chip with this MAC address**

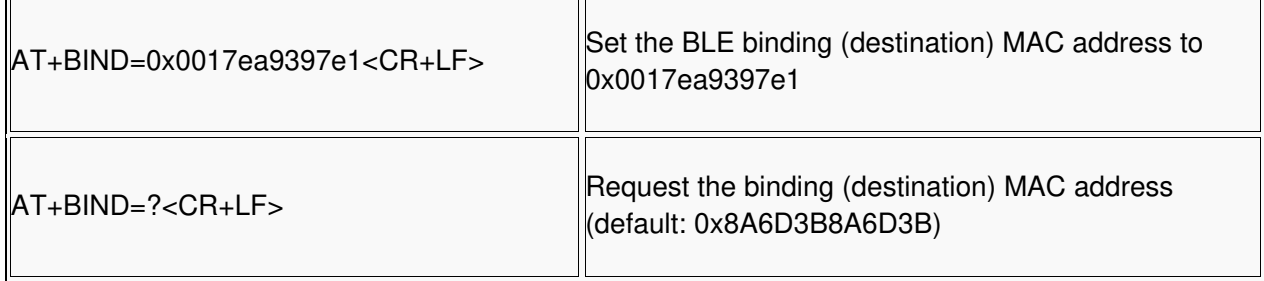

#### **7. "AT+CMODE" set whether the connection of BLE is binding or arbitrary**

 $\overline{a}$  and  $\overline{a}$  and  $\overline{a}$  and

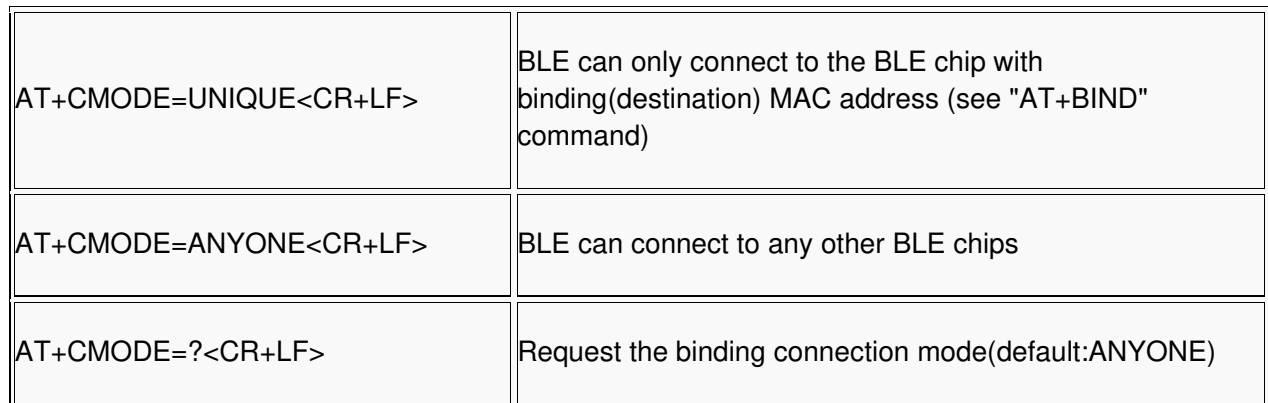

 $\overline{\mathbf{u}}$ 

# **8. "AT+MAC" Request MAC address**

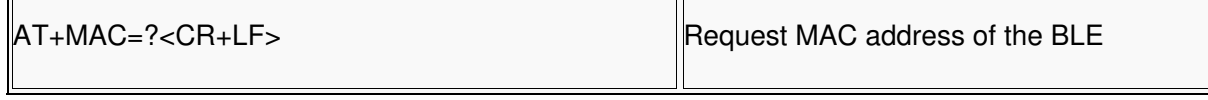

<u> 1989 - Johann Harry Harry Harry Harry Harry Harry Harry Harry Harry Harry Harry Harry Harry Harry Harry Harry</u>

#### **9. "AT+NAME" Set the name**

 $\overline{\phantom{a}}$ 

 $\overline{\phantom{a}}$ 

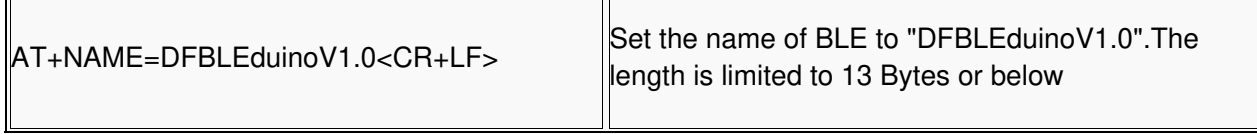

#### **10. "AT+RESTART" restart the BLE**

 $AT+RESTART < CR+LF >$  Restart the BLE chip

匠

# **11. "AT+SETTING" change the default setting (new in BLE firmware 1.6)**

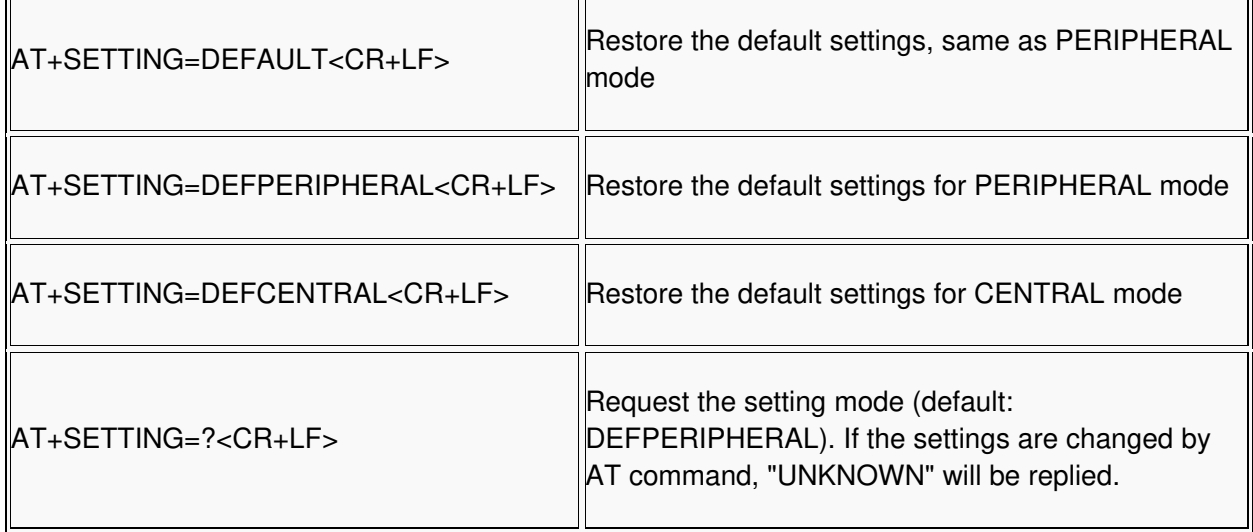

**12. "AT+BLUNODEBUG" When Bluetooth is connected and BLE chip(CC2540) received the UART message from MCU(ATMEGA328), send the UART message not only to the Bluetooth, but also to the USB port. So that when Bluetooth is connected, we can use the serial monitor to get the UART message. (new in BLE firmware 1.6)**

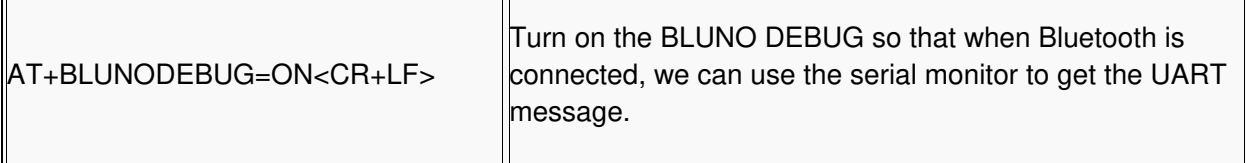

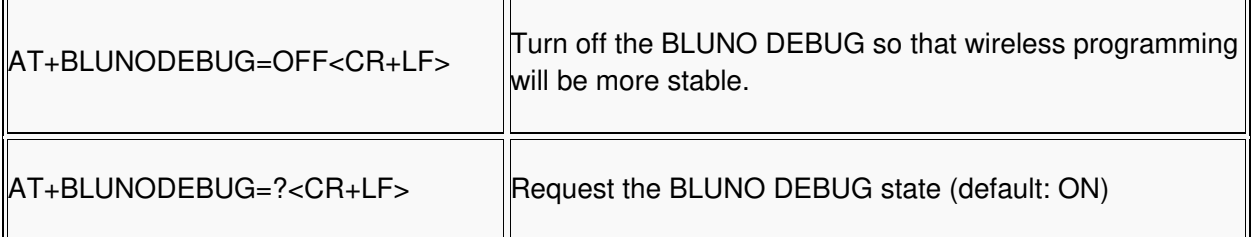

**13. "AT+USBDEBUG" When Bluetooth is connected and BLE chip(CC2540) received the Bluetooth message from IOS or Android device, send the data not only to the UART, but also to the USB port. So that when Bluetooth is connected, we can use the serial monitor to directly get the Bluetooth message. (new in BLE firmware 1.6)**

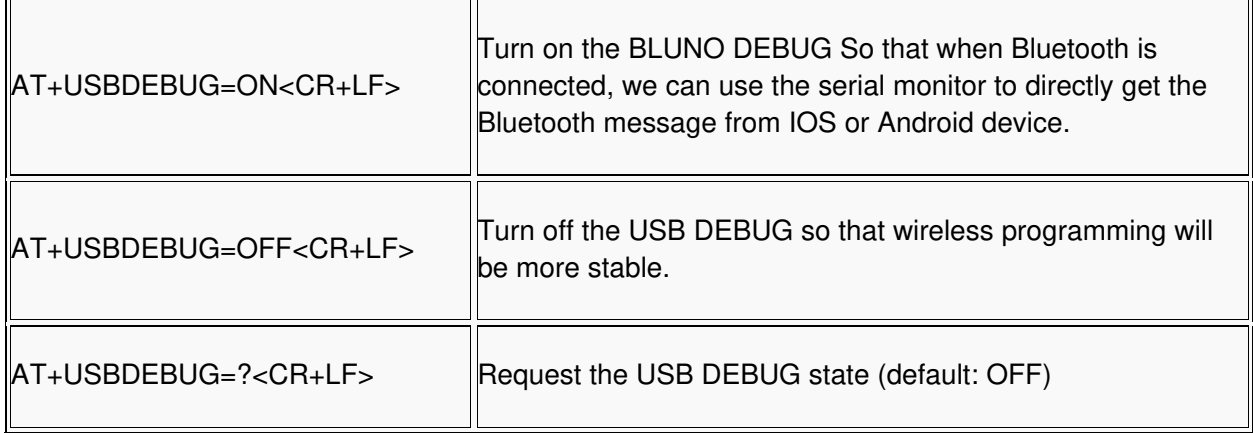

**14. "AT+TXPOWER" Change the Transmitted Power which will change the signal range. (new in BLE firmware 1.6)**

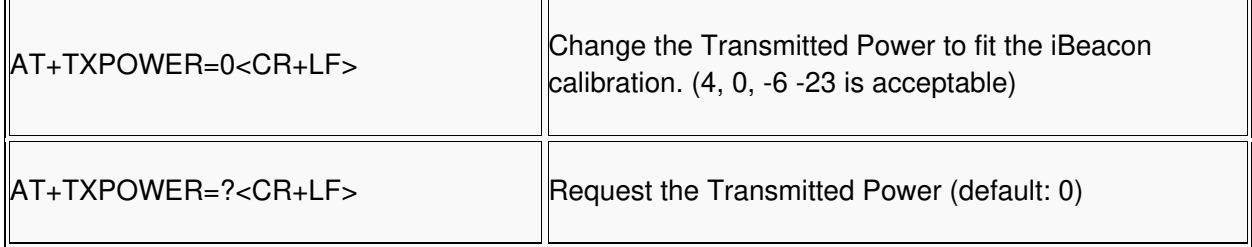

#### **15. "AT+IBEACONS" Enable the iBeacons feature(new in BLE firmware 1.6)**

 $\overline{\phantom{a}}$ 

 $\sqrt{2}$ 

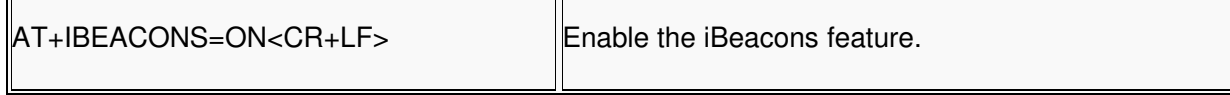

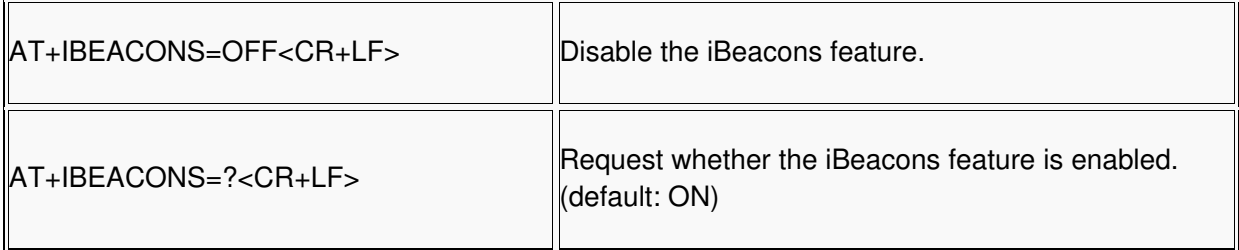

#### **16. "AT+VERSION" the version of the firmware(new in BLE firmware 1.6)**

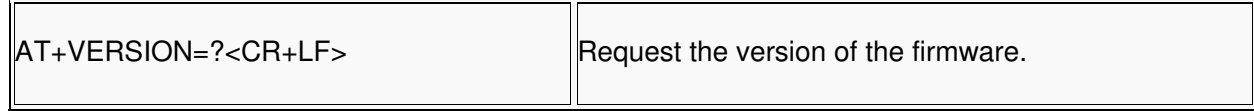

#### **17. "AT+RSSI" Request the RSSI of the BLE (new in BLE firmware 1.6)**

 $\overline{a}$ 

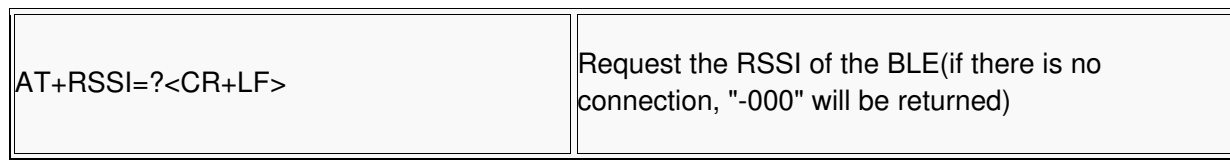

#### **18. "AT+MAJOR" Set the major number of the iBeacons (new in BLE firmware 1.6)**

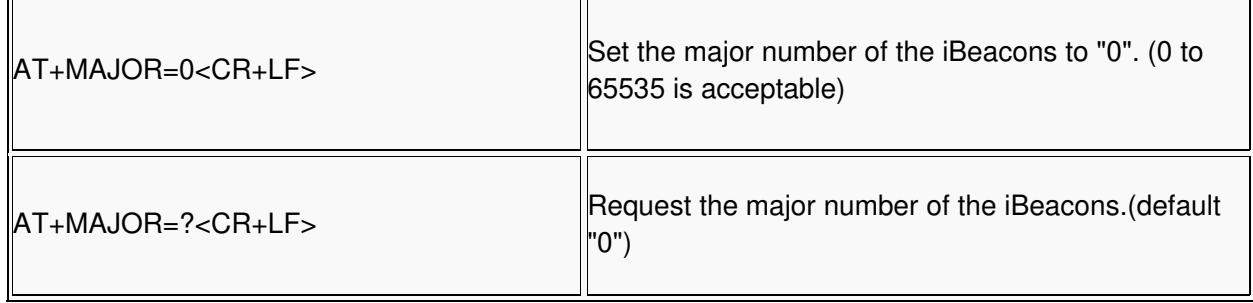

#### **19. "AT+MINOR" Set the minor number of the iBeacons (new in BLE firmware 1.6)**

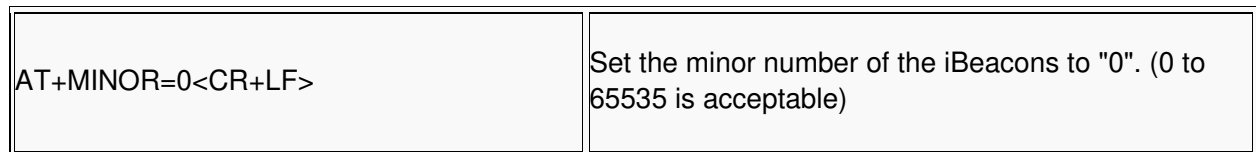

 $AT+MINOR=? < CR+LF>$  Request the minor number of the iBeacons.(default "0")

# **20. "AT+EXIT" Exit the AT Command Mode (new in BLE firmware 1.8 )**,

 $AT + EXIT < CR + LF >$  Exit the AT Command Mode.

 **Powered By DFRobot © 2008-2017**